## **EMPELOUTLET**

GUTE STEMPEL. GUTE PREISE.

## **STEMPELDESIGNER – KURZANLEITUNG**

#### **INHALT**

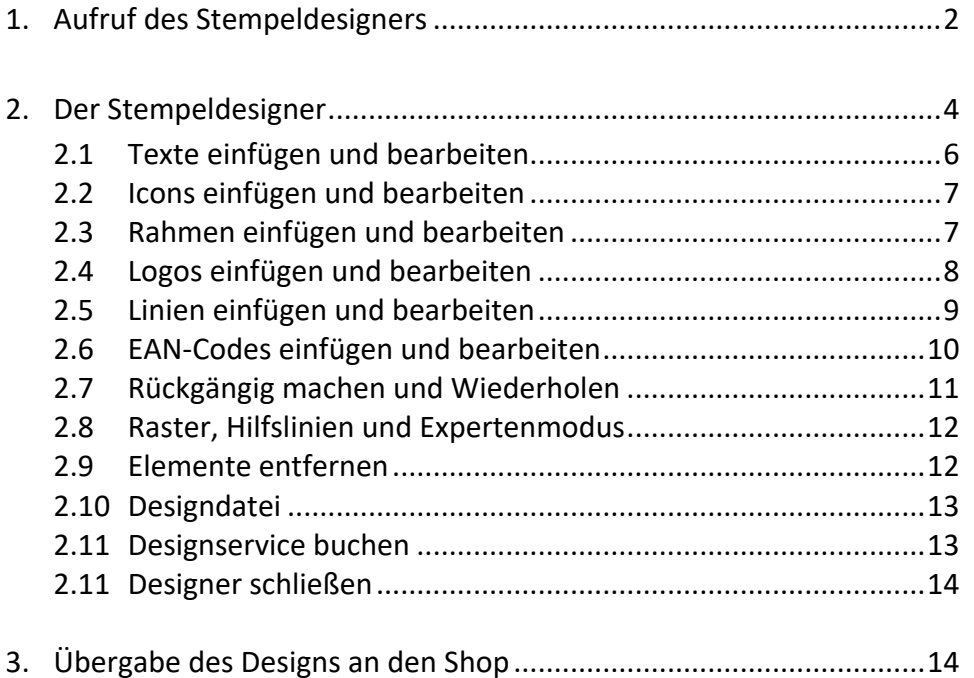

#### **HOTLINE**

Bei Fragen zum Stempeldesigner oder zum Angebot von STEMPELOUTLET.de wenden Sie sich an unsere Stempelberater:

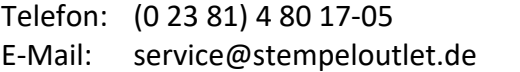

Montag bis Freitag von 08:30 bis 17:00 Uhr

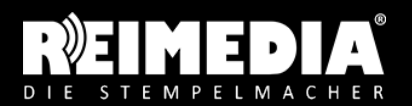

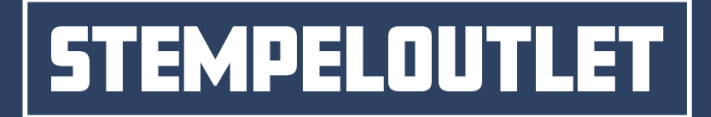

## **1. Aufruf des Stempeldesigners** Seite 2/14

Den Stempeldesigner können Sie über zwei Wege aufrufen:

1. **Aufruf des Designers durch Anklicken eines Motivs, z. B. auf der Seite "Muster-Vorlagen"** Nutzen Sie in einer Motivübersicht die Tag-Button oder das Suchfeld, um gezielt nach einer Mustervorlage zu suchen. Klicken Sie dann die Mustervorlage an, die Ihren Bedürfnissen am besten entspricht.

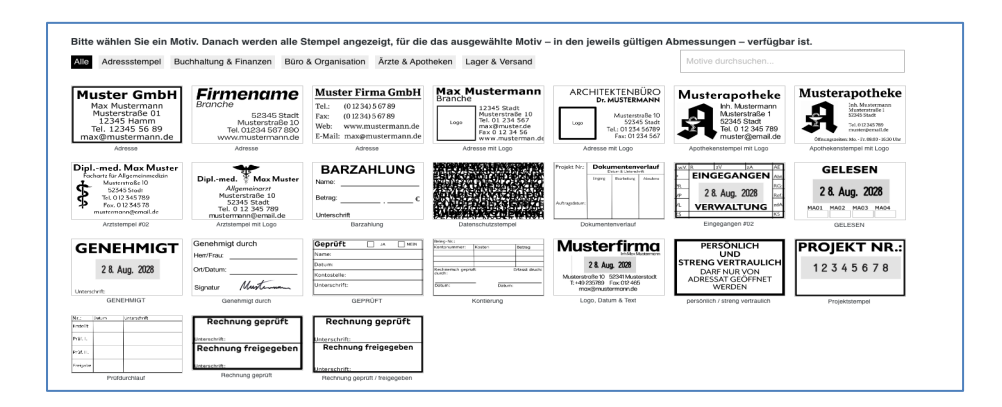

Daraufhin gelangen Sie zu einer Seite, auf der Sie alle Stempel sehen, für die diese Mustervorlage ausgewählt und angepasst werden kann.

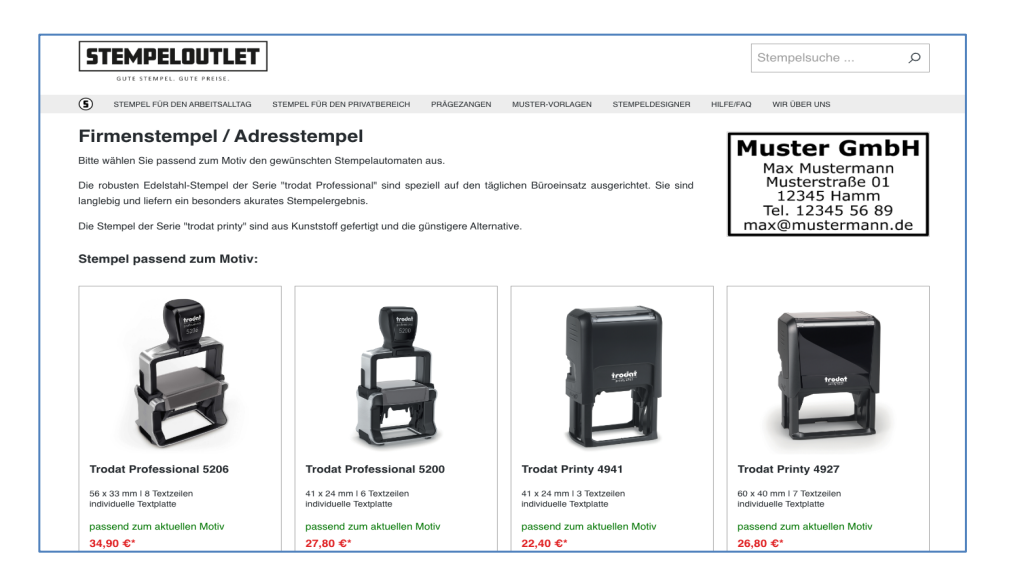

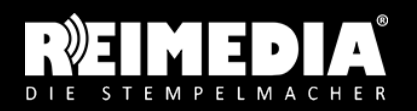

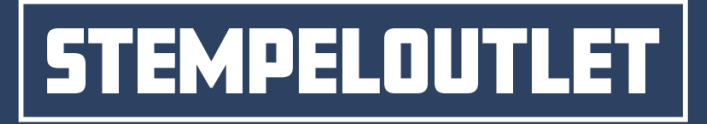

Nachdem Sie das gewünschte Stempelmodell angeklickt haben, Seite 3/14 öffnet sich der Designer:

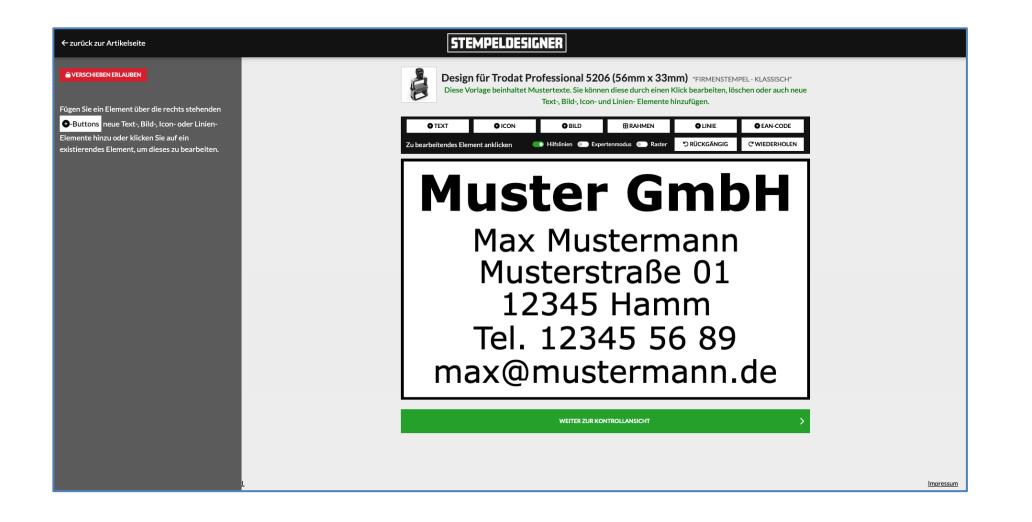

#### 2. **Aufruf des Designers über eine Produktseite**

Rufen Sie die Produktseite eines gewünschten Stempels auf. Hier haben Sie die Möglichkeit eine Motivvorlage (A) zu wählen, oder den Designer über den grünen Button "Jetzt online gestalten" **(B)** zu starten. Alternativ können Sie eine fertige Vorlage als PDF oder Bild hochladen oder das Design durch einen Mediengestalter gegen eine geringe Gestaltungspauschale erstellen lassen.

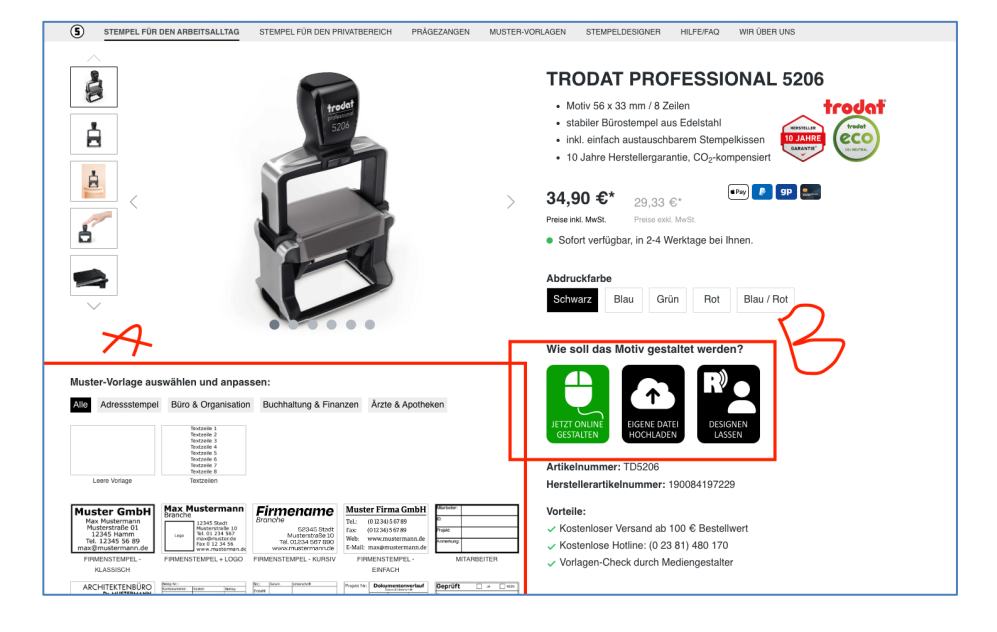

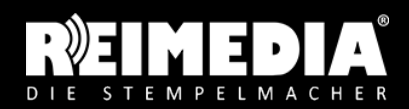

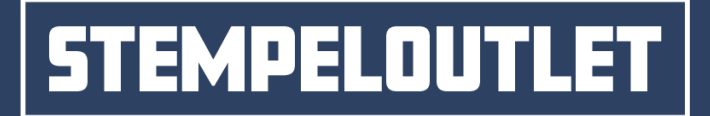

## **2. Der Stempeldesigner** Seite 4/14

Klicken Sie auf den grünen Button "JETZT ONLINE GESTALTEN", um den Designer zu starten. Wie soll das Motiv gestaltet werden?

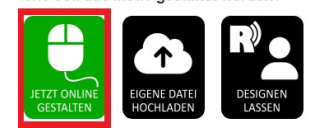

Anschließend sehen Sie eine Auswahl von Mustervorlagen, die für den ausgewählten Stempel verfügbar sind. Wählen Sie hier die leere Vorlage, um ein Design von Grund auf neu zu erstellen, oder eine Mustervorlage, um diesen später im Designer an Ihre Bedürfnisse anzupassen.

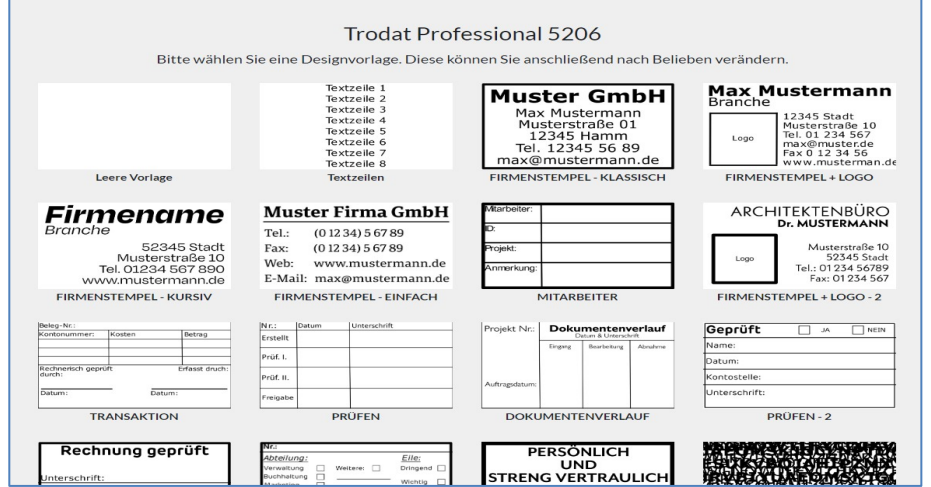

Nach Auswahl einer Mustervorlage kann diese im Stempeldesigner bearbeitet werden.

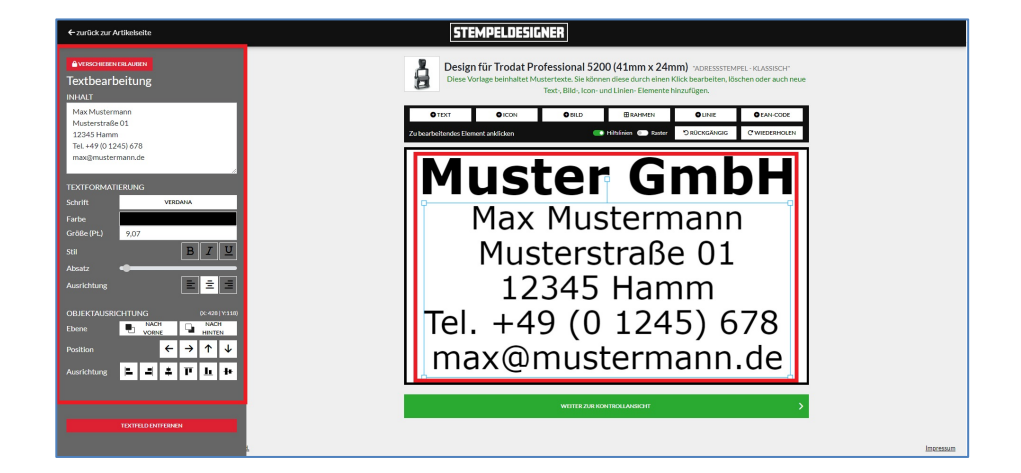

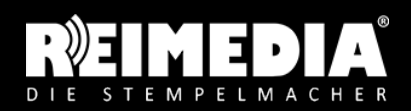

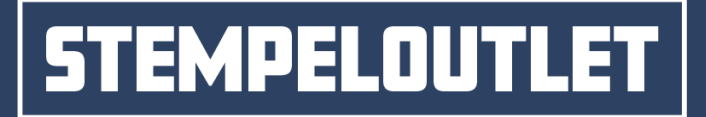

Seite 5/14

Um ein Element zu ändern, muss dieses zunächst angeklickt werden. Danach erscheint am linken Rand eine Spalte mit den Einstellungsmöglichkeiten für Text, Schriftart und -größe, Positionsierungsangaben usw. Ihre Anpassungen werden sofort in der Motivvorschau angezeigt.

Mit den Buttons über der Motivvorschau können Sie weitere Elemente, wie Text, Icon, Bild und Rahmen hinzufügen. Durch einen Klick auf die Entfernen-Taste Ihrer Tastatur oder über den roten Löschen-Button am linken Rand können Elemente gelöscht werden.

Hinzugefügte Elemente können Sie mit der Maus an die gewünschte Position verschieben. Evtl. sind die Positionen gesperrt, um ein versehentliches Verschieben zu verhindern. In diesem Fall müssen Sie im linken Rand den oberen Button "Verschieben erlauben" anklicken, um die Sperre aufzuheben.

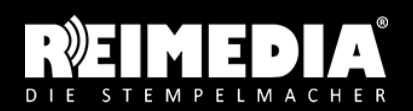

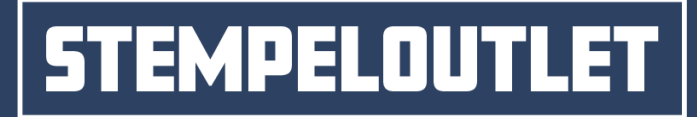

### 2.1 Text bearbeiten Seite 6/14

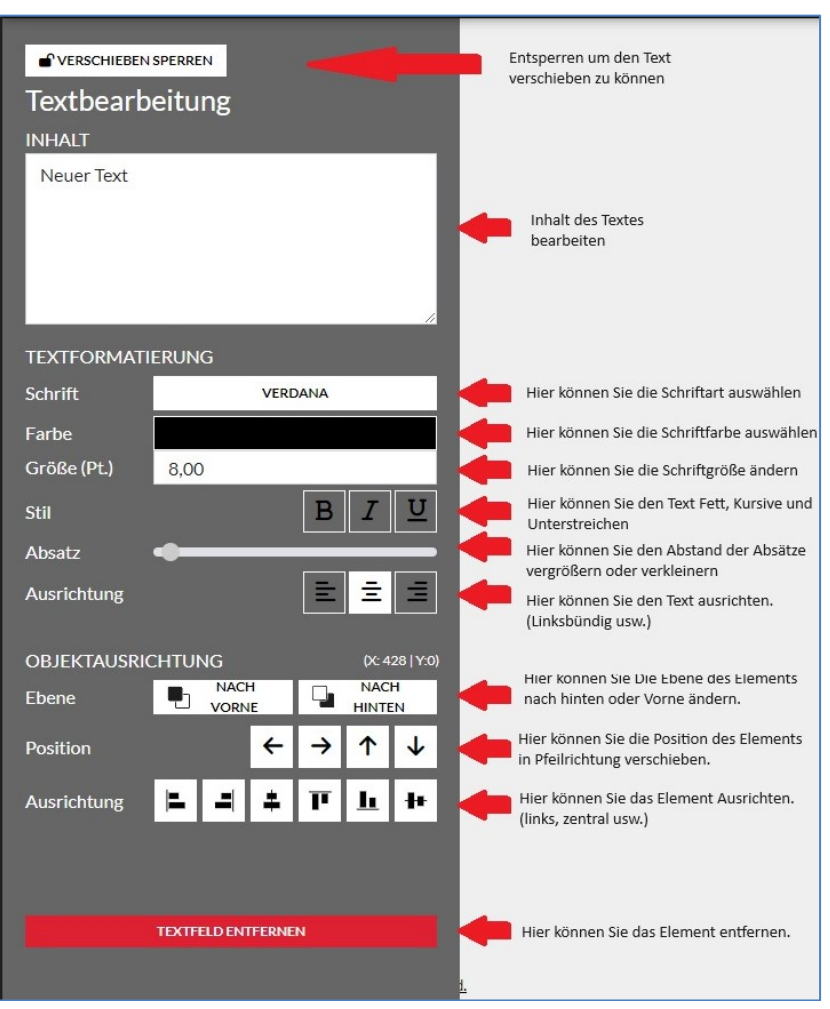

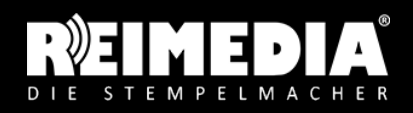

# **EMPELOUTLET**

#### GUTE STEMPEL. GUTE PREISE.

#### 2.2 Icon bearbeiten Seite 7/14

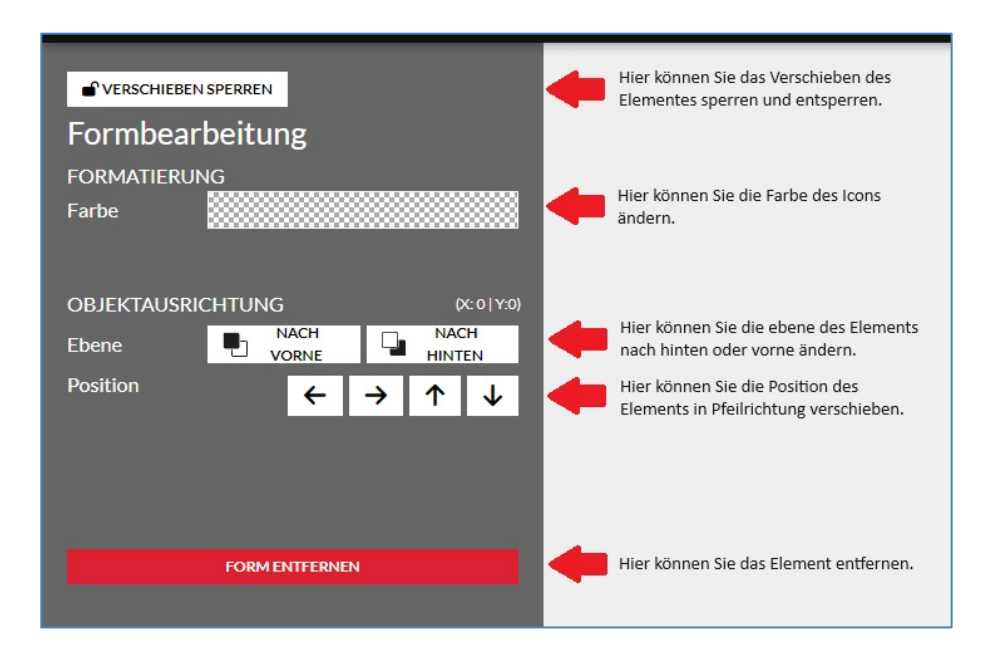

#### 2.3 Rahmen hinzufügen

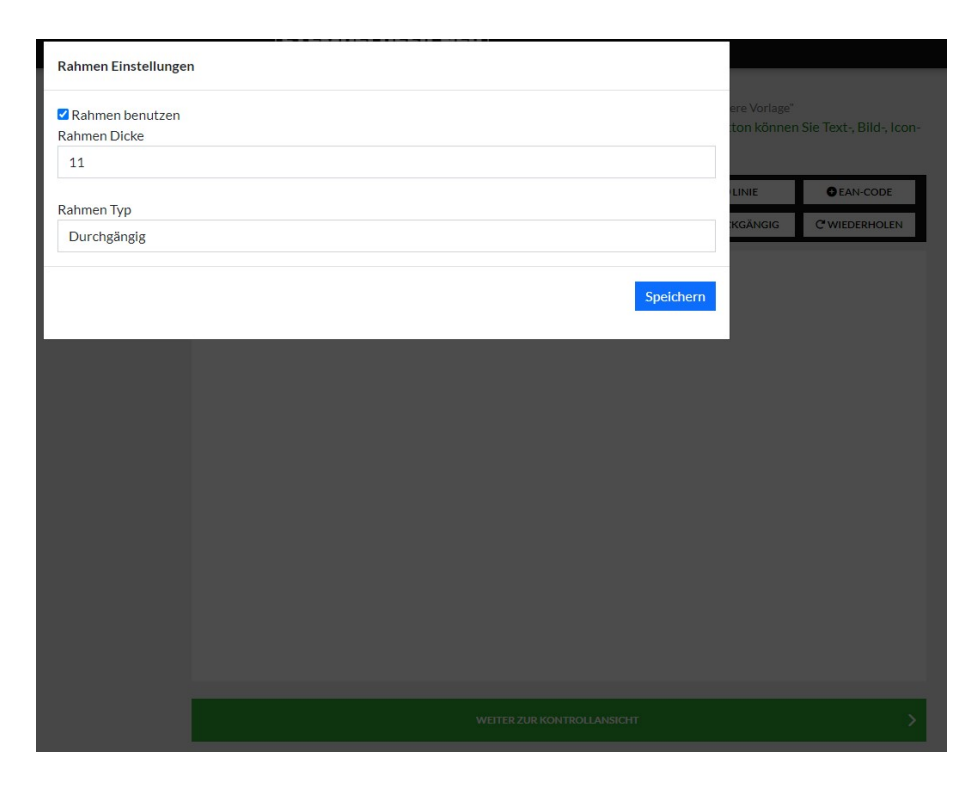

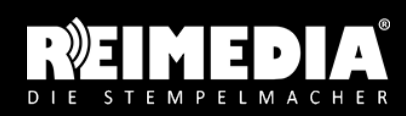

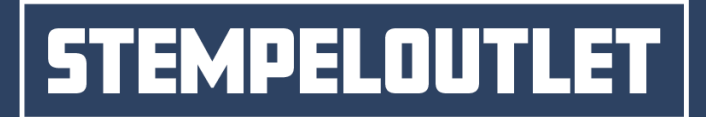

#### 2.4 Bild hinzufügen und bearbeiten Seite 8/14

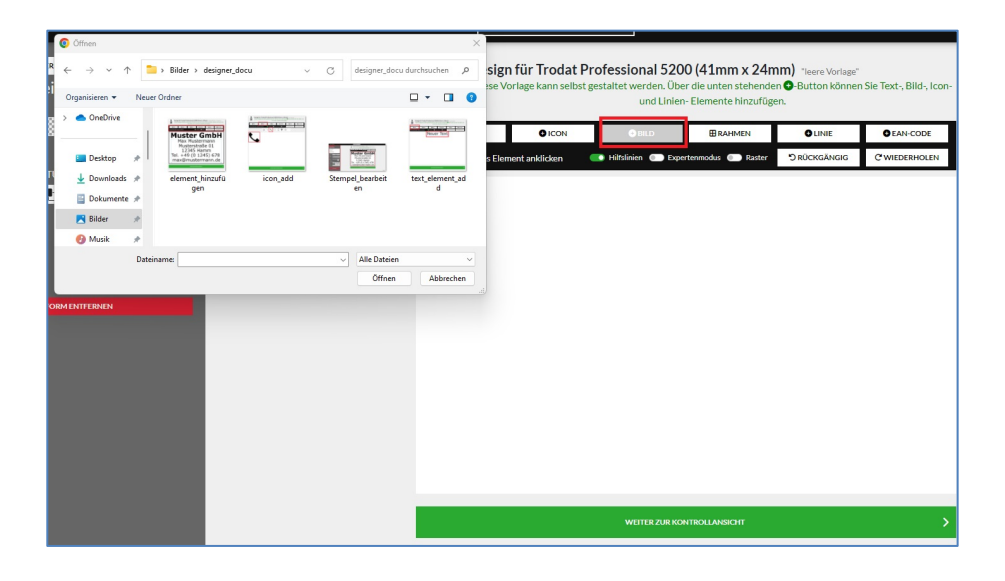

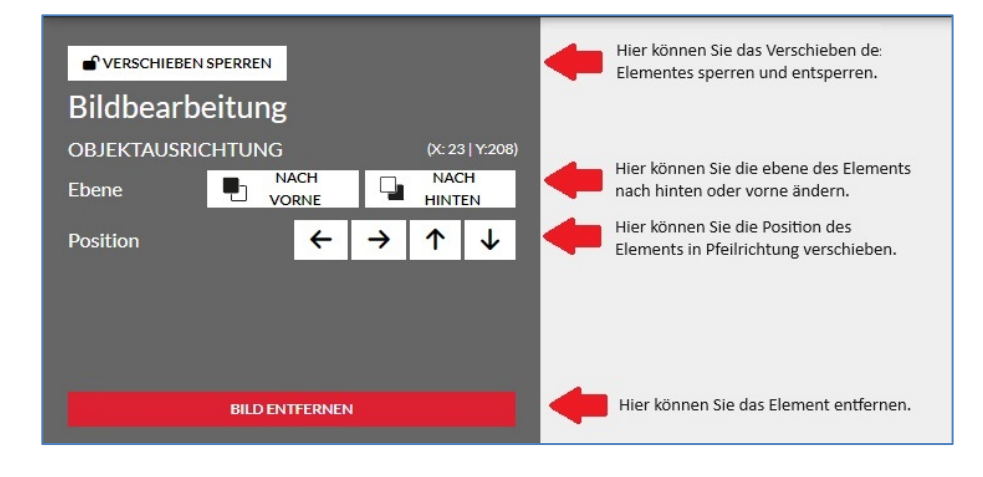

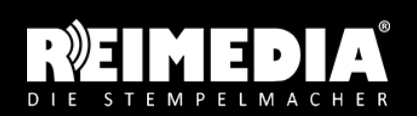

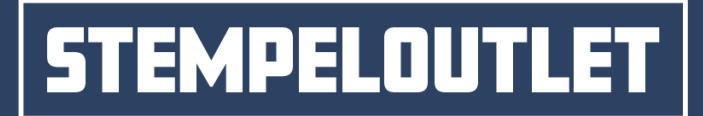

#### 2.5 Linie bearbeiten Seite 9/14

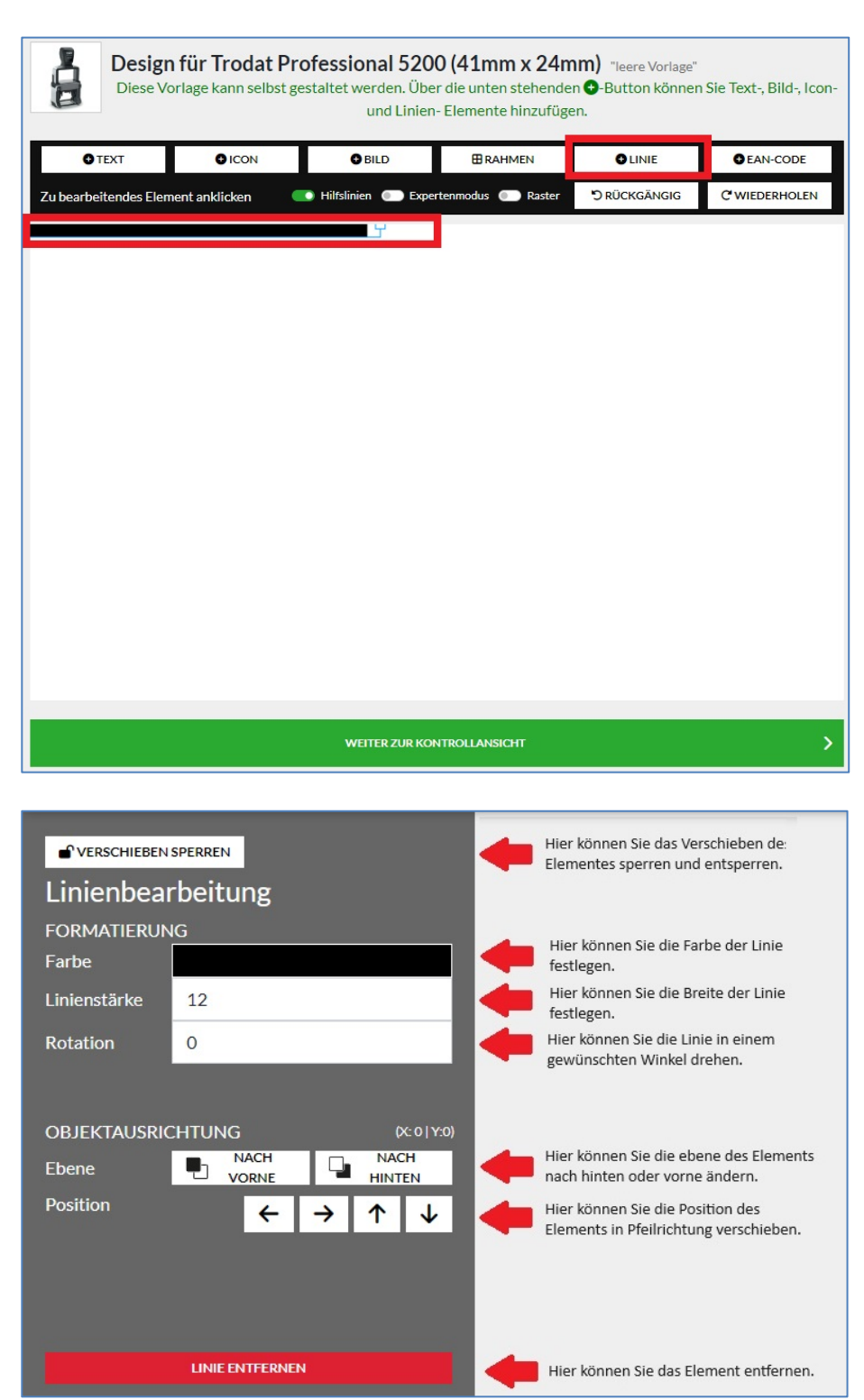

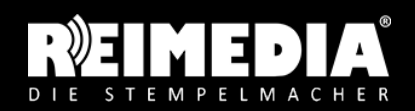

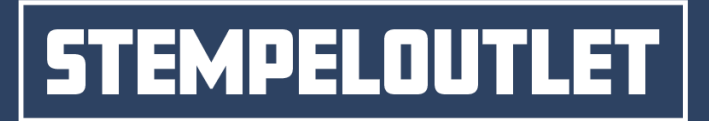

#### 2.6 EAN-Code hinzufügen und bearbeiten Seite 10/14

Geben Sie die 13-stellige EAN-Artikelnummer ein.

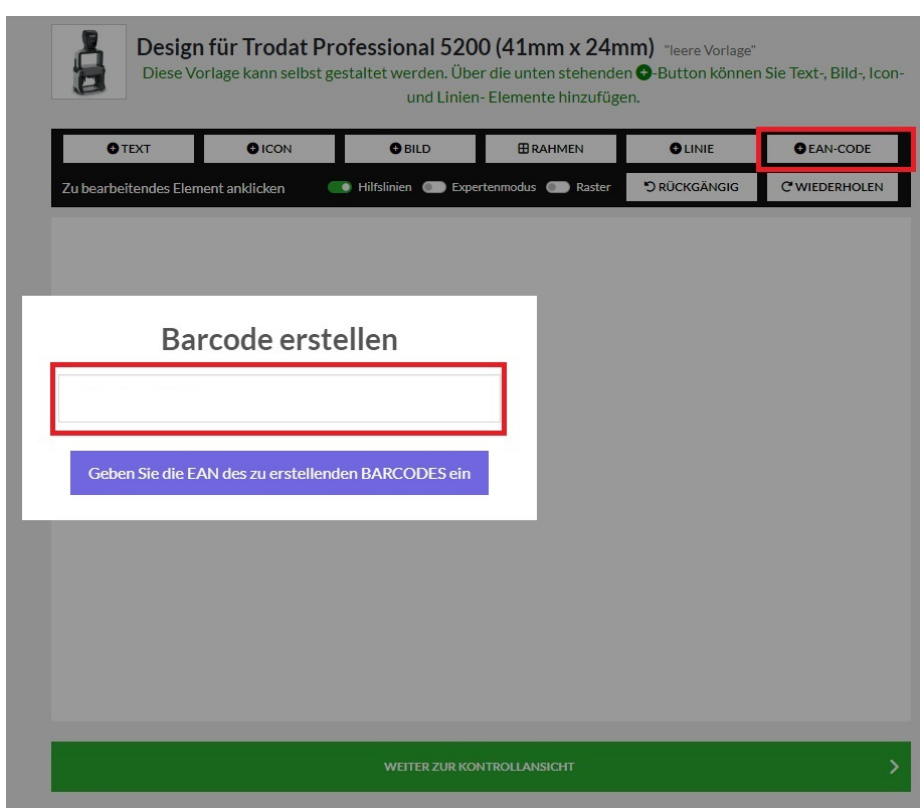

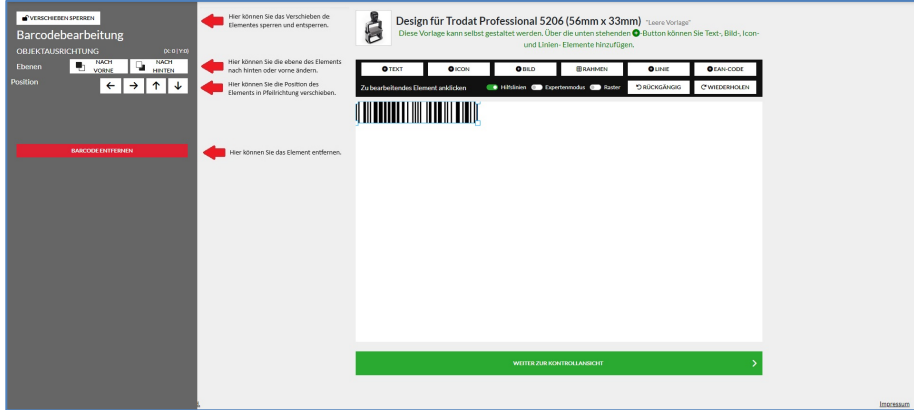

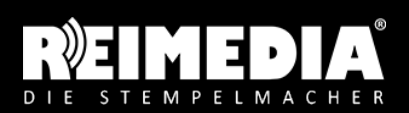

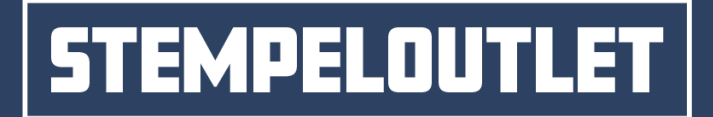

#### 2.7 Rückgängig machen und Wiederholen Seite 11/14

Haben Sie aus Versehen etwas gelöscht, ein Element verschoben oder möchten Sie eine Einfügung zurücknehmen? Dann können Sie über den RÜCKGÄNGIG-Button die letzten Aktionen widerrufen oder wiederherstellen.

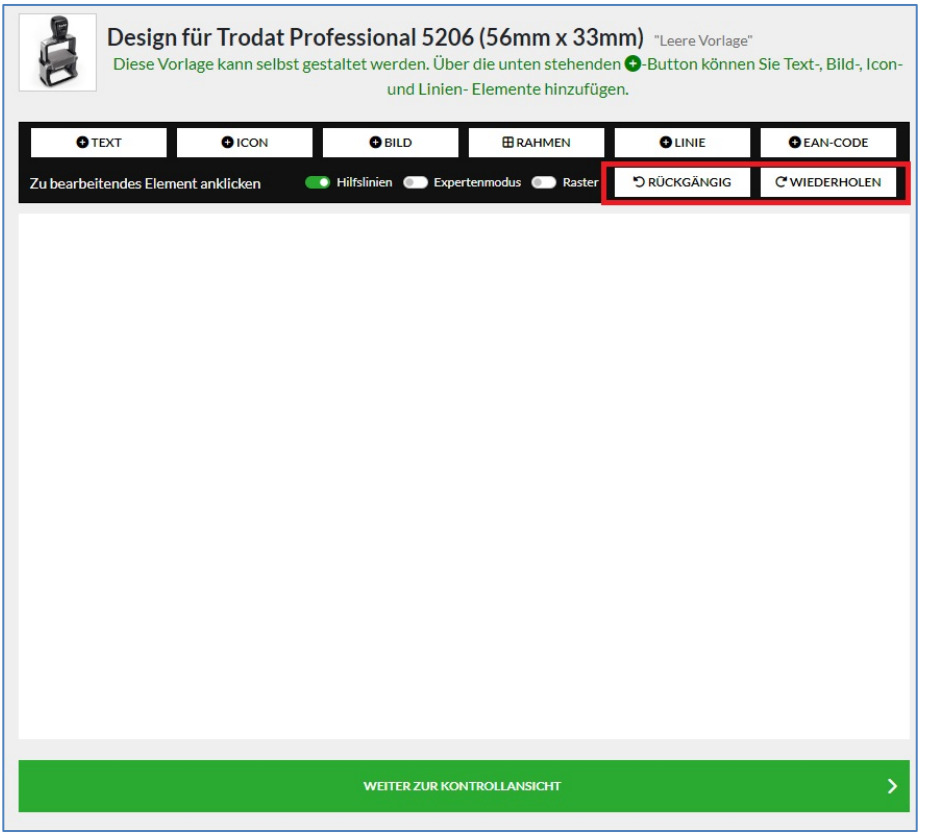

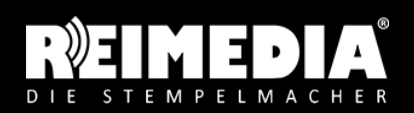

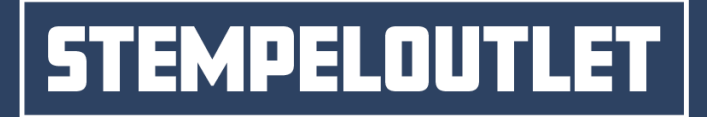

#### 2.8 Raster, Hilfslinien und Expertenmodus and Seite 12/14

Die Hilfslinien und Raster helfen Ihnen dabei, mehrere Elemente auf gleicher Höhe oder Breite zu platzieren. Das Raster kann mit dem Regler an der rechten Seite vergrößert und verkleinert werden. Mit dem Expertenmodus heben Sie alle Einschränkungen auf und können alle Funktionen nutzen.

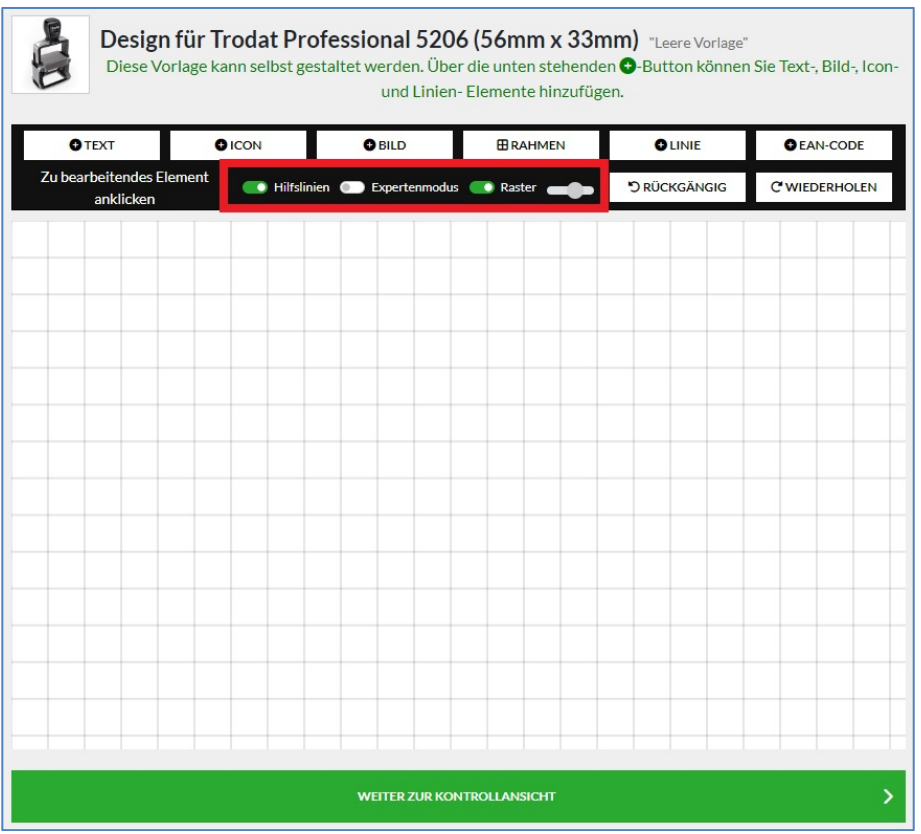

#### 2.9 Element entfernen

Um ein Element zu entfernen, markieren Sie das Element mit einem Mausklick. Danach können Sie das Element durch einen Klick auf den roten Löschen-Button unten links oder Druck auf die Entfernentaste Ihrer Tastatur entfernen.

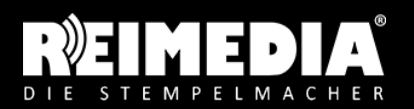

MPELOUTI

#### and the set of the set of the set of the set of the set of the set of the Seite 13/14

Alternativ zur Onlinegestaltung können Sie eine eigene Motivvorlage als PDF- oder hochauflösende JPG-Datei hochladen. Bitte wählen Sie hierzu den Button "EIGENE DATEI HOCHLADEN".

Wie soll das Motiv gestaltet werden?

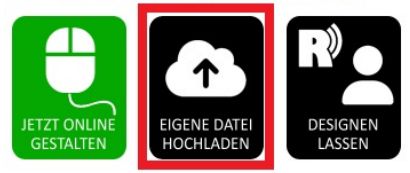

#### 2.11 Designservice buchen

Wenn Sie Ihre Stempelvorlage nicht selbst gestalten möchten, können Sie den REIMEDIA-Gestaltungsservice für eine geringe Kostenpauschale buchen. Wenn Sie den Button "DESIGNEN LASSEN" anwählen, sehen Sie den Gestaltungspreis. Bei Buchung des Gestaltungsservice können Sie ihre Gestaltungswünsche, Logodateien oder ein Foto von einbem alten Stempelabdruck per E-Mail an service@stempeloutlet.de senden. Die Mediengestalter bereiten die Vorlage vor und sprechen evtl. Rückfragen mit Ihnen ab. Ihr Stempel wird nach der Prüfung und Freigabe eines Korrekturabzuges produziert.

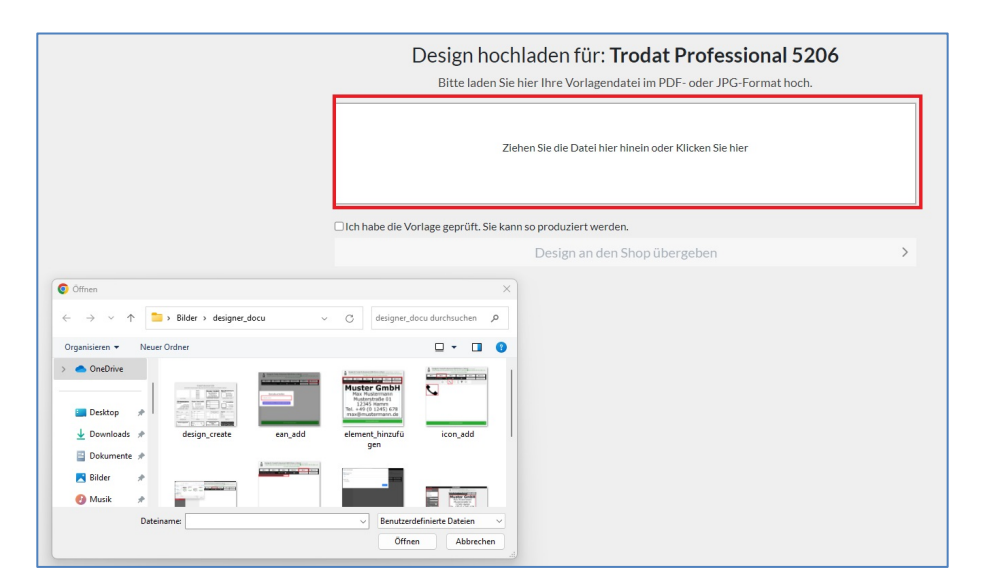

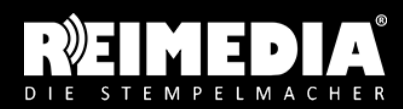

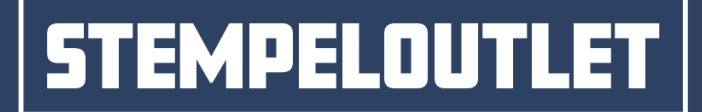

#### 2.12 Designer verlassen Seite 14/14

Wenn Sie den Designer ohne Fertigstellung des Designs verlassen möchten, klicken Sie oben links auf "ZURÜCK ZUR ARTIKELSEITE". Nach einer Sicherheitsabfrage wird der Designer geschlossen. Achtung: Das Design geht hierbei verloren.

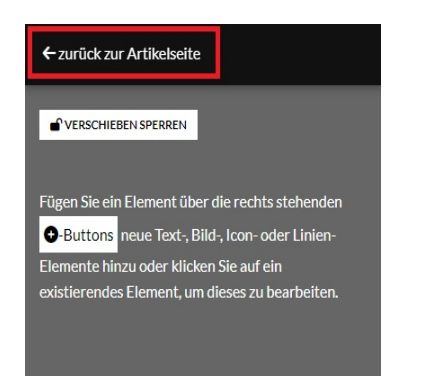

#### **3. Übergabe des Designs an den Shop**

Durch Klick auf den grünen Button "WEITER ZUR KONTROLLANSICHT"

gelangen Sie zur Prüfansicht. Hier können Sie das gestaltete Motiv prüfen und dieses durch einen Klick auf den Button "WEITER ZUR PRODUKTSEITE" übernehmen.

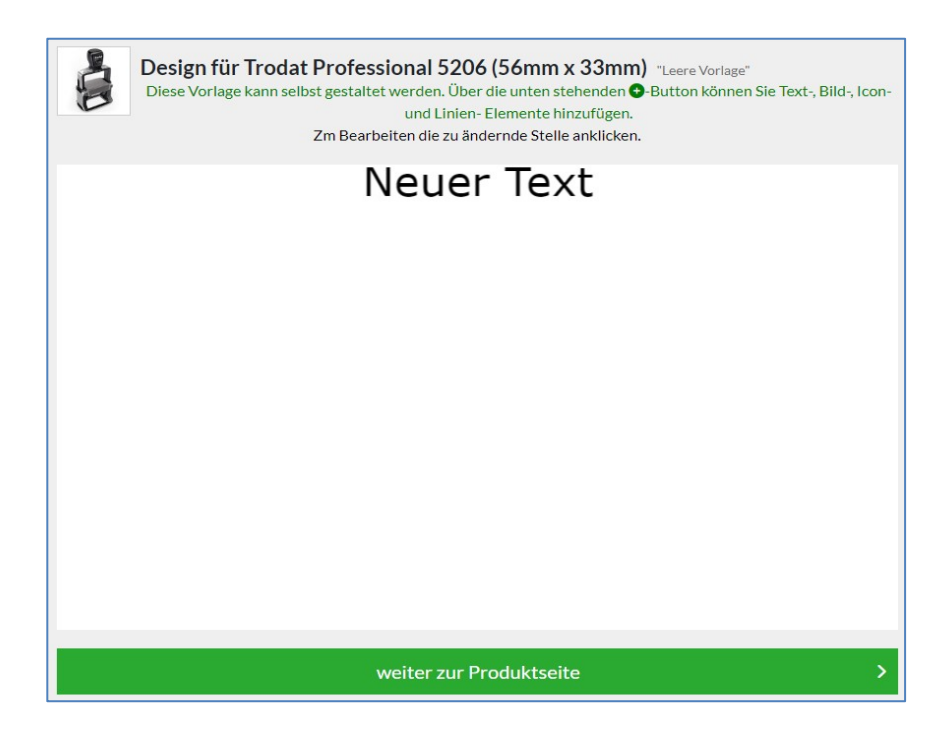

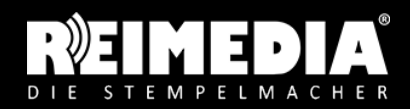